# **21-22 Training Ensemble Registration**

## Please note:

- 1. Registration must be done by a parent or guardian.
- 2. Proof of vaccination for COVID-19 is required for all in-person activities this season. If your child is not vaccinated for COVID-19, please select one of the Virtual-only options.
- 3. If you are registering more than one child, not applying for tuition assistance and paying for the registration at check-out, then a 10% sibling discount will be automatically applied to your order.

## **Program Tuition/Fees**

Please note: All students are eligible to apply for tuition assistance. If you would like to apply for tuition assistance, please click the appropriate link in Step 1 below and also click the checkbox during the registration process. No payment will be due at check-out if you are applying for tuition assistance. NJSO Staff will follow up about tuition assistance requests once registration is received. Payment plans can also be set up, if needed.

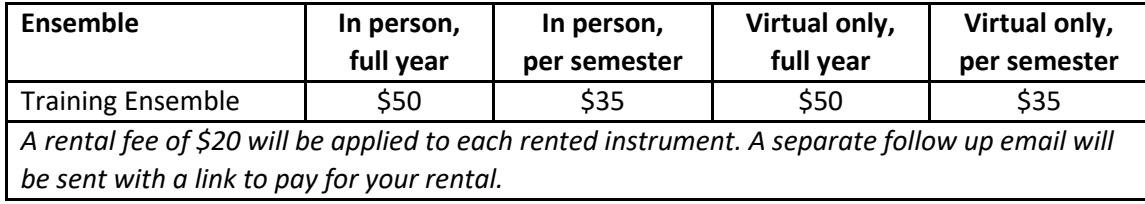

### **Step 1: Links for Training Ensemble registration**

- If you do **not** need tuition assistance please click this link: <https://my.njsymphony.org/17374/17418>
	- $\circ$  You will pay for the program at the end of registration process. If you request an instrument rental, a separate email will be sent with payment instructions for the rental fee.
- If you would like to apply for tuition assistance please click this link: <https://my.njsymphony.org/17374/17418?promo=YOPROMO>
	- $\circ$  No payment will be due at check-out. A member of our staff will follow up with you directly regarding your request.

## **Step 2: Completing the online registration**

- 1. Click on the appropriate link above in Step 1.
- 2. Choose the option that applies to your child and **select the number "1"** from the dropdown (you will be able to add other children later, if needed). *Please double check to make sure you register for the correct in-person or virtual-only option.* Click the red "Purchase" button.
- 3. Scroll down to either log into your existing ticketing account **OR** click the red "Register" button to create a new account.
	- a. If you are creating a new account please fill out the information and click "Create Account" to be taken back to the registration page.
- 4. Select the child you are registering from the dropdown. If your child's name is not there, click "Add a registrant to your options" to enter the child's information.
- a. If you click "Add a registrant to your options" enter the child's first and last name. Select "Child" under Account Type. Enter their birth date and their email address (if they have one). Click the red "Save" button.
- b. Make sure the child is selected from the drop down and all the information is correct. Click the red "Save and Continue" button.
- 5. If you are registering more than one child, scroll down to click on "Register another student" and repeat Step 4. *Please note that each child you add will appear under your registered household account.* 
	- a. For each child: select a class (the ensemble they were placed in) and select the appropriate Price Type.
- 6. Confirm all children and registration information and click the red "Continue" button.
- 7. Continue with the registration process by entering the information requested for each child. Click "Save & Continue" at the bottom of each page to get to the next page.
- 8. The final registration page has waivers that must be accepted in order to participate in the Youth Orchestras. Click "Save & Continue" to get to your checkout screen.
- 9. Review the items in your cart, and click "Check Out".
- 10. Review your order. *Note: you are NOT required to add a donation and can skip that section.* Scroll down and check the "I agree" box to accept the NJSO COVID waiver.
- 11. Click "Buy Now" to complete registration.
	- a. If you have a payment to make, please enter your payment information and click the red "Submit" button.
- 12. You will receive an email confirmation that your registration has gone through.

**Need help?** Our staff is available if you need any help, have any questions or would like to register over the phone. Please reach out to a member of our staff.